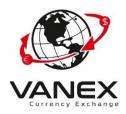

- 1. Go to <u>www.vanexgroup.com</u>
- 2. Click on the Register

|                                                     |               | Currency Exc                              | change                     |                 |
|-----------------------------------------------------|---------------|-------------------------------------------|----------------------------|-----------------|
| VANEX Currenc                                       | y USD         | ✓   To                                    | CAD                        | ~               |
| Exchange                                            | C.            |                                           |                            | <b>A</b> ≡      |
| Experience the new level of exchange cu<br>services | 12948 12866   |                                           |                            |                 |
| Worldwide transfers                                 | 10 \$ 21      |                                           |                            |                 |
| Fast and Safe     The best exchange rate            | 12702         |                                           |                            |                 |
|                                                     | 12537         |                                           |                            |                 |
| BAS -                                               | 1.2455        | and a charter and charter and charter and | A-TIP OF DALADO DATO DE DA | STIT JOB OF BER |
| The second                                          | the or the or | non road had                              | - 20° 20° 20°              | world.          |
| 1 mg                                                |               | 🔵 VANEX - BUY 🧕 V                         | /ANEX - SELL               |                 |
|                                                     |               |                                           |                            |                 |

3. Click On the Register and Input the Data on the From:

(We Create an Example Data for you, you must input your data)

| 📝 Regis  | stration Form          |           | Login      |
|----------|------------------------|-----------|------------|
| eMail    |                        |           |            |
| joun.du  | e@yahoo.com            |           | ×          |
| Validate | email                  |           |            |
| joun.du  | e@yahoo.com            |           | ×          |
| Phone    |                        |           |            |
| Cell 🕶   | 6725154555             |           | 2          |
| Passwor  | d                      |           |            |
| *******  | ,                      | 6         | Show       |
|          |                        |           |            |
|          | Submit Registration    |           |            |
| 🐼 IVa    | anex Currency Exchange | 0+1 604 4 | 474 3188 📽 |

4. Next step is Email Confirmation:

| Email Confirmation                                                                                                    | Login         |
|----------------------------------------------------------------------------------------------------|---------------|
| We have sent an email to: joun.due@yahoo.com, please read it and enter the registration code below.                                                                                                    |               |
| Email                                                                                                    |               |
| joun.due@yahoo.com                                                                                                    |               |
| Registration code                                                                                                    |               |
| Enter your registration code here                                                                                                    |               |
| Terms and Conditions<br>Client Service Agreement                                                                                                    | *             |
| Master Terms and Conditions Between VANEX Currency Exchange Co. ar<br>(the "Client") The Client Understands and Agrees to the Master Terms and<br>Conditions which form part of the Client Service Agreement (the "Agreement<br>The Agreement is intended to facilitate the entering of certain Foreign<br>Exchange transactions between VANEX and the Client as are more<br>particularly described in the Master Terms and Conditions. |               |
| Part 1 – Definitions                                                                                                    |               |
| Bank An entity chartered by a state, provincial or federal government, whic receives demand and time deposits, pays interest on those deposits, and makes loans and invests in securities based on those deposits.                                                                                                    | h<br>T        |
| ☐ By checking this you agree to the terms specified above                                                                                                    |               |
| Submit Confirmation                                                                                                    |               |
| SV DVanex Currency Exchange +1 604 474                                                                                                    | 3188 <b>°</b> |

- 5. Enter your Registration Code which we sent it **to your email address** (check your spam folder if you haven't received) and check the CheckBox (By checking this you agree to the terms specified above). Then click on submit confirmation button.
- You will get an email like this:

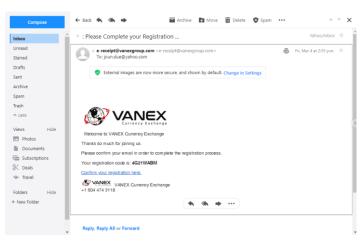

| Email Confirmation                                                                                                    | Login         |
|----------------------------------------------------------------------------------------------------|---------------|
| We have sent an email to: <b>joun.due@yahoo.com</b> ,<br>please read it and enter the registration code below.                                                                                                    |               |
|                                                                                                    | _             |
| joun.due@yahoo.com                                                                                                    |               |
| Registration code                                                                                                    |               |
| 4G21WABM This is a sample code                                                                                                    |               |
| Terms and Conditions<br>Client Service Agreement                                                                                                    | *             |
| Master Terms and Conditions Between VANEX Currency Exchange Co. ar<br>(the "Client") The Client Understands and Agrees to the Master Terms and<br>Conditions which form part of the Client Service Agreement (the "Agreeme<br>The Agreement is intended to facilitate the entering of certain Foreign<br>Exchange transactions between VANEX and the Client as are more<br>particularly described in the Master Terms and Conditions. |               |
| Part 1 – Definitions                                                                                                    |               |
| Bank An entity chartered by a state, provincial or federal government, whic<br>receives demand and time deposits, pays interest on those deposits, and<br>makes loans and invests in securities based on those deposits.                                                                                                    | h<br>Ŧ        |
| By checking this you agree to the terms specified above                                                                                                    |               |
| Submit Confirmation                                                                                                    |               |
| SVanex Currency Exchange +1 604 474                                                                                                    | 3188 <b>*</b> |

6. Next step you will get this message:

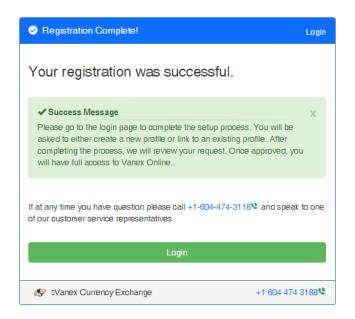

7. Registration Complete : Now you can Login to your account:

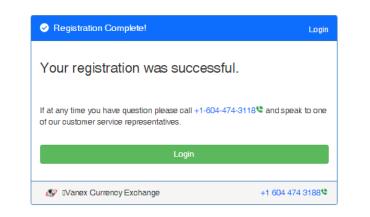

8. Login to your account

| Customer Sign In     Forgot password*                                    |                                     |  |  |  |  |  |
|--------------------------------------------------------------------------|-------------------------------------|--|--|--|--|--|
| John.Due@yahoo.com                                                       |                                     |  |  |  |  |  |
| <b>a</b>                                                                 |                                     |  |  |  |  |  |
| Logi                                                                     | 1                                   |  |  |  |  |  |
| Welcome to Vanex Currency Exchange.                                      | Welcome to Vanex Gurrency Exchange. |  |  |  |  |  |
| New Customer Registration Sign Up Here<br>Confirm your registration here |                                     |  |  |  |  |  |
| 😵 IVanex Currency Exchange                                               | +1 604 474 3188                     |  |  |  |  |  |

9. In the next Step you must select your status (Have you done a transaction with VANEX or you are a new customer?) (If you don't Know Call us and ask please because if you choose wrong you cannot edit it )

| User Name                             | Email Address        | Phone      |  |
|---------------------------------------|----------------------|------------|--|
| joun.due@yahoo.com                    | joun.due@yahoo.com   | 6725154555 |  |
| Account creation info                 | 3/4/2022 at 14:35:18 |            |  |
| Are you an existing 🛛 Vanex Currency  | Exchange Customer?   |            |  |
| □ Yes, I have an existing account.    |                      |            |  |
| □ No, I need to create a new account. |                      |            |  |
|                                       |                      |            |  |

10. For New Customers : Check On the Second check Box

| User Name                                             | Email Address        |  |  |  |
|-------------------------------------------------------|----------------------|--|--|--|
| joun.due@yahoo.com                                    | joun.due@yahoo.com   |  |  |  |
| Account creation info                                 | 3/4/2022 at 14:35:18 |  |  |  |
| Are you an existing Tanex Currency Exchange Customer? |                      |  |  |  |
| ☐ Yes, I have an existing account.                    |                      |  |  |  |
| No, I need to create a new account.                   |                      |  |  |  |

## Remember: You have to Input 2 Different Governmental ID, to activate your account

| Initial Account Setup Information                                                                                                    |
|----------------------------------------------------------------------------------------------------|
| Please complete the following information to establish your account profile. This information will be reviewed by our staff and you will receive an email once your account<br>is approved.<br>I'We recommend you to provide a Picture ID to complete your profile. |

## 11. Now You must enter your Personal Information:

| L Personal Details                        |  |
|-------------------------------------------|--|
| Salutation                                |  |
| Mr                                        |  |
| First Name                                |  |
| Joun                                      |  |
| Last Name                                 |  |
| Due                                       |  |
| Gender                                    |  |
| Female                                    |  |
| Date of birth                             |  |
| 03/04/70                                  |  |
| Occupation                                |  |
| Agricultural and fish products inspectors |  |
| Phone                                     |  |
| 6725154555                                |  |
|                                           |  |

| 6725154555         Citizenship Country         Canada         Country of Birth         Canada         Country of Residence         Canada         Secret word or phrase         Test | Mobile                |  |  |
|----------------------------------------------------------------------------------------------------|-----------------------|--|--|
| Canada Country of Birth Canada Country of Residence Canada Secret word or phrase                                                                                                    | 6725154555            |  |  |
| Country of Birth Canada Country of Residence Canada Secret word or phrase                                                                                                    | Citizenship Country   |  |  |
| Canada Country of Residence Canada Secret word or phrase                                                                                                    | Canada                |  |  |
| Country of Residence Canada Secret word or phrase                                                                                                    | Country of Birth      |  |  |
| Canada Secret word or phrase                                                                                                    | Canada                |  |  |
| Secret word or phrase                                                                                                    | Country of Residence  |  |  |
|                                                                                                    | Canada                |  |  |
| Test                                                                                                    | Secret word or phrase |  |  |
|                                                                                                    | Test                  |  |  |
|                                                                                                    |                       |  |  |

12. Next Step is your Address information:

| Address Information |  |
|---------------------|--|
| Address             |  |
| 1234 Lincoln ave    |  |
| City                |  |
| Vancouver           |  |
| Postal Code         |  |
| V3Вþн9              |  |
| Country             |  |
| Canada              |  |
|                     |  |

13. Your ID section: This section is <u>very important</u>. You must upload <u>2 Different</u> <u>Governmental Photo ID</u>.

| Your ID           |  |  |  |
|-------------------|--|--|--|
| ID Type           |  |  |  |
| Passport          |  |  |  |
| ID Number         |  |  |  |
| 123456            |  |  |  |
| Issue Date        |  |  |  |
| 04/04/21          |  |  |  |
| Expiration Date   |  |  |  |
| 03/04/26          |  |  |  |
| Issued By State   |  |  |  |
| BC                |  |  |  |
| Issued By Country |  |  |  |
| Canada            |  |  |  |
|                   |  |  |  |

14. Upload 2 Photo IDs:

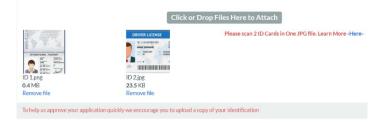

15. Select the options which you want to receive our advertising:

| Complete and Submit Your Profile                                                                                                    |
|----------------------------------------------------------------------------------------------------|
| Marketing Opt-In<br>By checking the following you agree to opt into receiving marketing information via email, SMS and/or phone. Leave these unchecked if you do not wish to receive<br>marketing information. |
| □ I would like to opt into SMS marketing                                                                                                    |
| I would like to opt into phone marketing                                                                                                    |

16. Last Step: Click on the Check Box and Click the Submit Button

| New Account Confirmation                                                     |               |
|------------------------------------------------------------------------------|---------------|
| By checking this you are affirming all information is accurate and complete. |               |
|                                                                              | Cancel Submit |

17. Now your profile setup is complete and you must wait for approving your profile. If you enter all the data correctly and your document be complete your profile will be approved by our administration office.

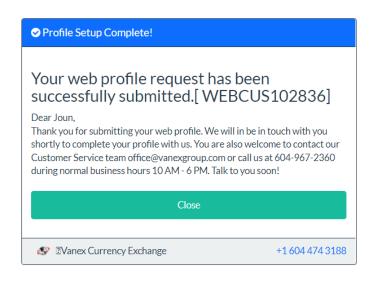

18. Next Step you will receive an email that you submit your information:

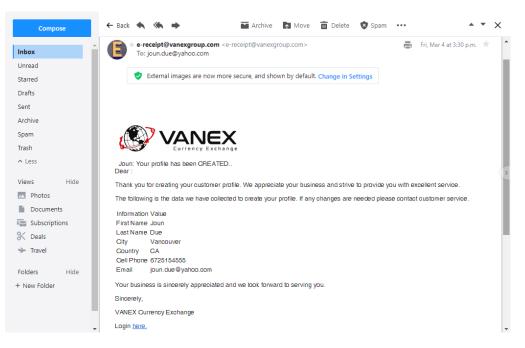

19. Email of approval:

At the final step you will get an email which your status has been updated and your profile has been approved and it is ready to use.

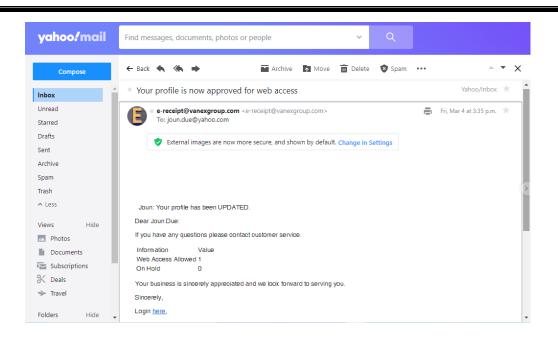

## 20. You must login and confirm your entry information:

| Welcome joun.due@y<br><sup>User Name</sup>                | rahoo.com<br>Email Address                                    |
|-----------------------------------------------------------|---------------------------------------------------------------|
| joun.due@yahoo.com                                        | joun.due@yahoo.com                                            |
| Account creation info                                     | 3/4/2022 at 14:35:18                                          |
| Please confirm 2 of the following: The final step is requ | ired to link your customer profile with you web user account. |
| Your birth date                                           |                                                               |
| 03/04/70                                                  |                                                               |
| Your government assigned ID number                        |                                                               |
| 321456789                                                 |                                                               |
| Your secret word                                          |                                                               |
| Test                                                      |                                                               |
| The city in which you live                                | R)                                                            |
| Vancouver                                                 |                                                               |
|                                                           | Confirm Account                                               |

21. And this your Dashboard and ready to use:

|     | Dashboard Beneficiaries                              | Activity                                 |                                   | Acco |
|-----|------------------------------------------------------|------------------------------------------|-----------------------------------|------|
|     | Success Message<br>ar Customer, Welcome to Vanex Cur | rency Exchange Web Portal (Beta Version) |                                   | ×    |
| ۵.  | Joun Due                                             |                                          |                                   | 1+1  |
| =   | Live Rates                                           |                                          | \$€ FX Bookings                   |      |
| s   | CAD<br>\$ 100.00                                     | AED ~<br>\$ 280.11                       | Pending<br>Confirmed<br>Completed | 000  |
|     | change Rate<br>ates are live and subject to change.  | 2.8011                                   | Buy or Sell                       |      |
|     | Beneficiaries                                        |                                          | 👹 Wire Templatess                 |      |
| Cur |                                                      | O                                        | Current                           | O    |
|     | Add Be                                               | neficiary                                | Add Wire Template                 |      |
|     |                                                      |                                          |                                   |      |
|     |                                                      |                                          |                                   |      |
|     |                                                      |                                          |                                   |      |